# Gestão Comercial

Gestão Comercial<br>Manual de Cadastro de Vendedores

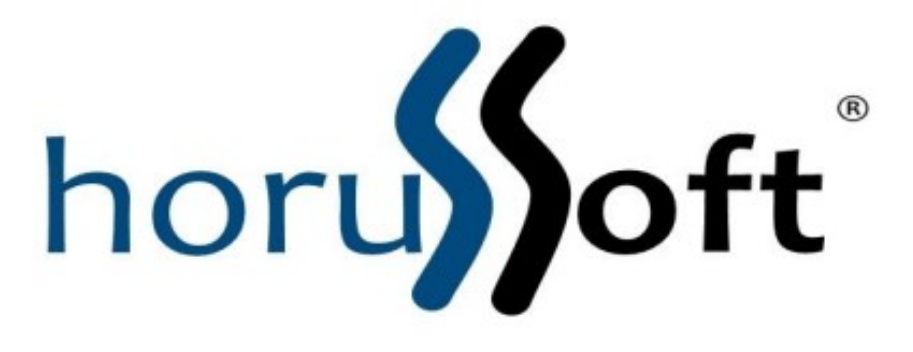

Horussoft Sistemas (14) 3264 3435 www.horussoft.com.br

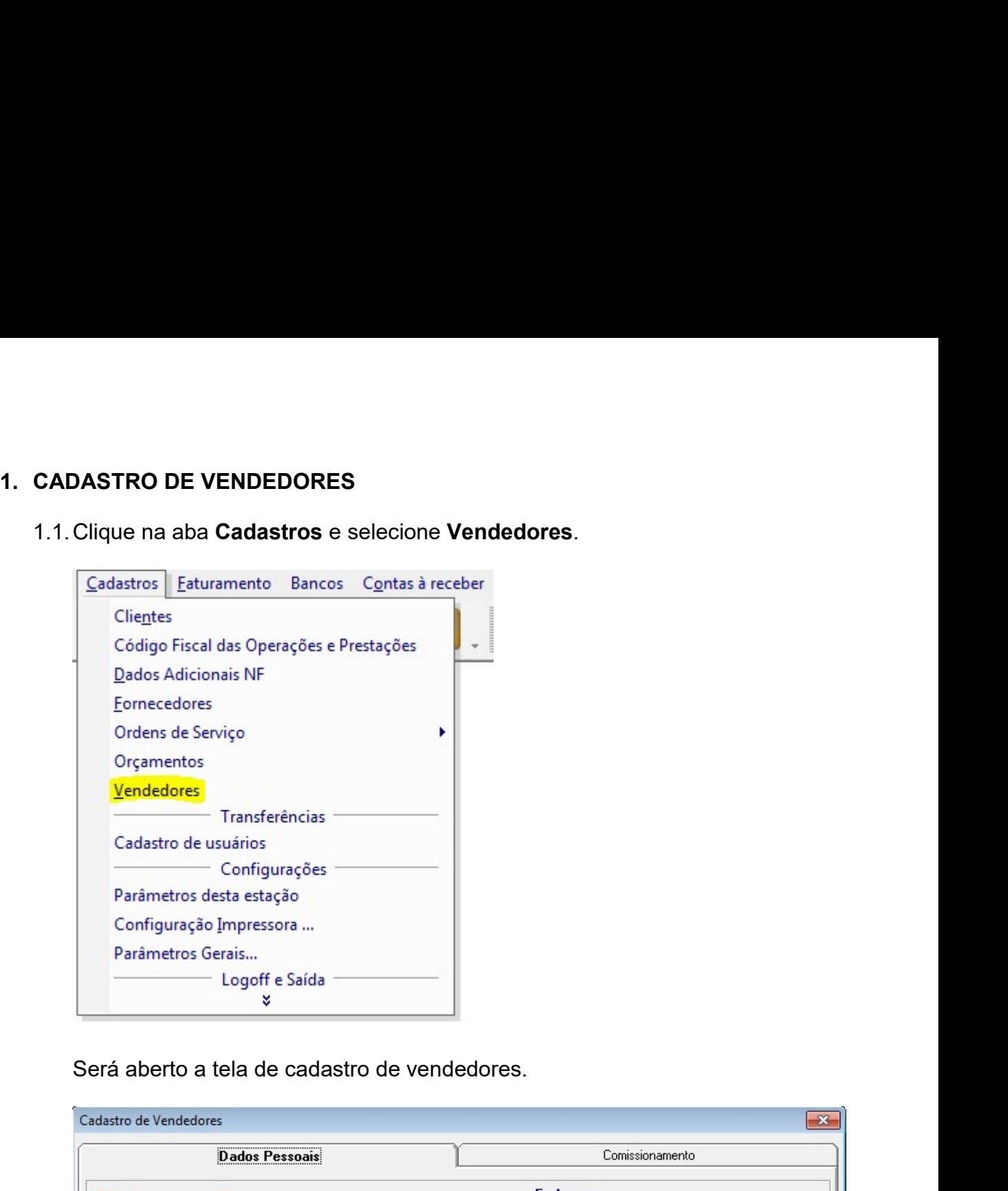

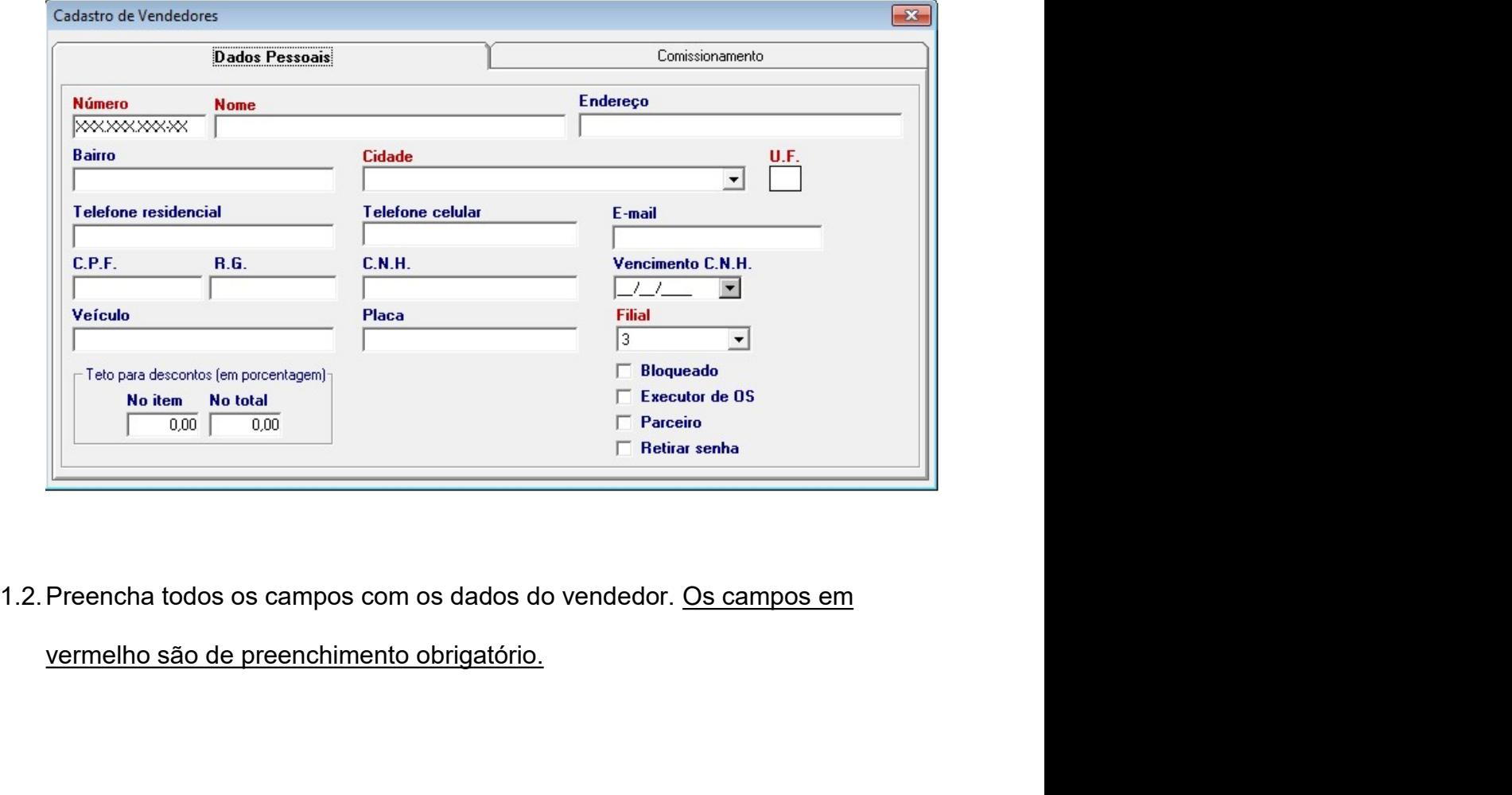

- 1.2.1. O campo **Número** é recomendado ser preenchido com o número<br>do CPF com ponto ou sem, sendo recomendado manter um padrão.<br>Esse campo é importante pois será o código único de cada do CPF com ponto ou sem, sendo recomendado manter um padrão.<br>Bose campo é importante pois será o código único de cada<br>vendedor. esse campo **Número** é recomendado ser preenchido com o número do CPF com ponto ou sem, sendo recomendado manter um padrão.<br>Esse campo é importante pois será o código único de cada vendedor.<br>No campo **Filial** é selecionado vendedor. 1.2.1. O campo **Número** é recomendado ser preenchido com o número<br>do CPF com ponto ou sem, sendo recomendado manter um padrão.<br>Esse campo é importante pois será o código único de cada<br>vendedor.<br>1.2.2. No campo **Filial** é s vendedor i Campo **Número** é recomendado ser preenchido com o número do CPF com ponto ou sem, sendo recomendado manter um padrão.<br>Esse campo é importante pois será o código único de cada<br>vendedor.<br>2. No campo Filial é selec é necessário atualizar a sua filial atual em CADASTRO DE<br>USUÁRIOS.<br>Esse campo é importante pois será o código único de cada<br>vendedor.<br>Pose campo filial em CADASTRO de cada vendedor irá atuar.<br>Caso o vendedor precisar atuar 1.2.1. O campo **Número** é recomendado ser preenchido com o número<br>do CPF com ponto ou sem, sendo recomendado manter um padrão.<br>Esse campo é importante pois será o código único de cada<br>vendedor.<br>1.2.2. No campo **Filial** é s Ilimitações aos vendedores.<br>
Fase campo é importante pois será o código único de cada<br>
vendedor.<br>
Esse campo é importante pois será o código único de cada<br>
vendedor.<br>
Ilimitações aos vendedor precisar atuar em outras fi
- 2. No campo Filial é selecionado em qual Filial da empresa o<br>
vendedor irá atuar. Caso o vendedor precisar atuar em outras filiais,<br>
é necessário atualizar a sua filial atual em **CADASTRO DE<br>
USUÁRIOS.**<br>
3. As caixas de s

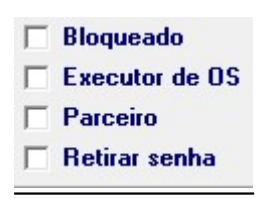

- 
- Serviço;
- **USUÁRIOS**.<br>
3. As caixas de seleção indicam na imagem é utilizada para fornecer<br>
Imitações aos vendedores.<br>
Floqueado<br>
Floxector de DS<br>
Floqueado<br>
Ploqueado<br>
Ploqueado<br>
Ploqueado<br>
Ploqueado<br>
Ploqueado de bloquear o vende As caixas de seleção indicam na imagem é utilizada para fornecer<br>
intações aos vendedores.<br>
Ferentidade da empresa,<br>
Ferentidade da empresa,<br> **Executor de OS** permitir o vendedor de realizar vendas;<br> **Executor de OS** permi empresa. F Bloqueado<br>
F Executor de 05<br>
Retirar senha<br>
Bloqueado de bloquear o vendedor de realizar vendas;<br>
Retirar senha que o vendedor atualmente cadastrado não é um<br>
vendedor da empresa, mais sim um terceiro com parceria com a<br> 1.2.4. O campo Teto para descontos (em porcentagem), indique o<br>
1.2.4. O campo Teto para descontos (em porcentagem), indique o<br>
1.2.4. O campo Teto para descontos (em porcentagem), indique o<br>
1.2.4. O campo Teto para desco Bloqueado de bloquear o vendedor de realizar vendas;<br>
Executor de OS permitir o vendedor de executar Ordens de<br>
Serviço;<br>
Parceiro indica que o vendedor atualmente cadastrado não é um<br>
vendedor da empresa, mais sim um terc Serviço;<br>
• Parceiro indica que o vendedor atualmente cadastrado não é um<br>
vendedor da empresa, mais sim um terceiro com parceria com a<br>
empresa.<br>
• Retirar senha remove a senha de usuário que o vendedor inseriu.<br>
1.2.4. O
	-
	-

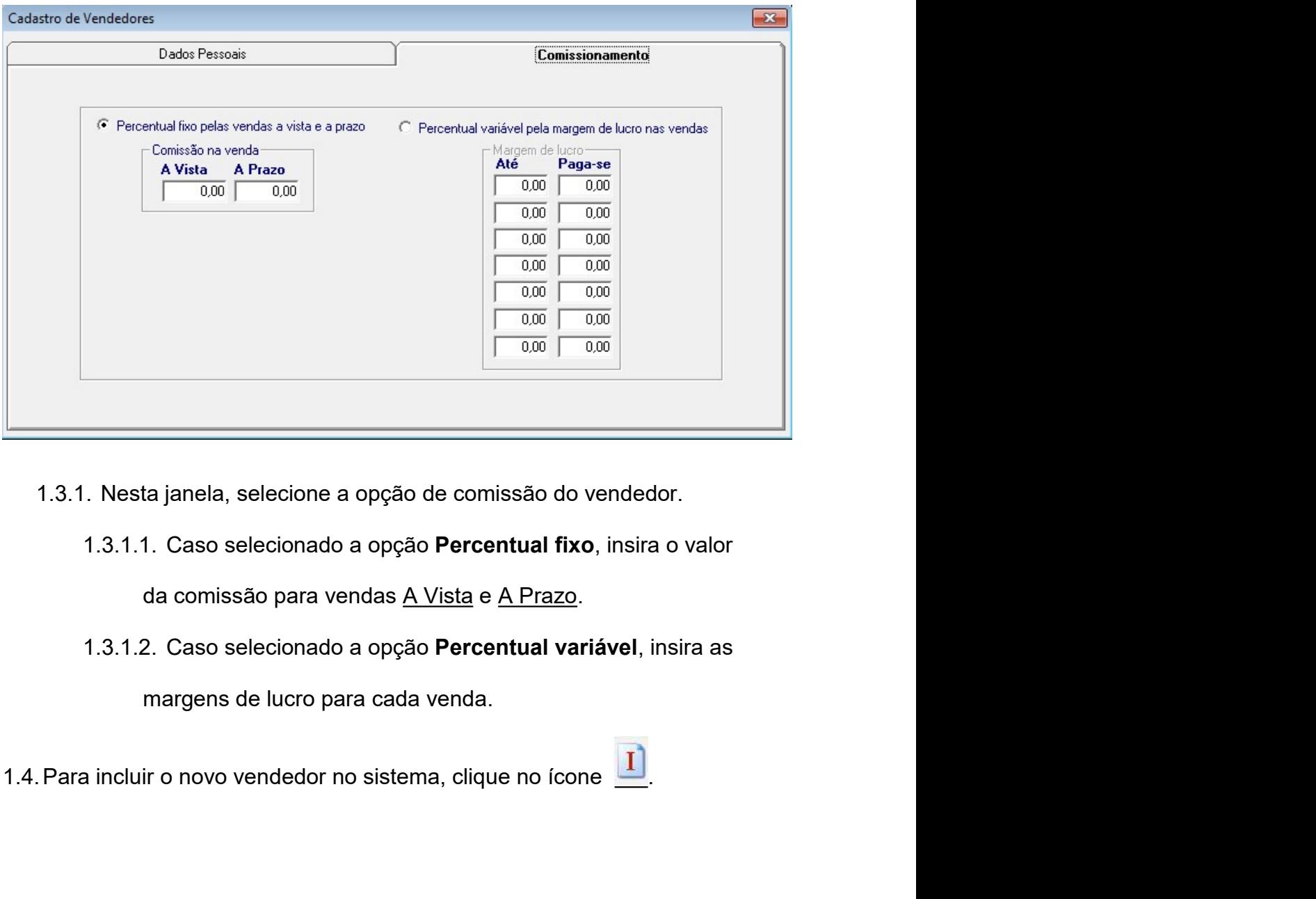

- -

1.4. Para incluir o novo vendedor no sistema, clique no ícone $\blacksquare$ .<br>2. PESQUISA DE VENDEDORES<br>2.1. Siga o passo 1.1.

# PESQUISA DE VENDEDORES<br>2.1.Siga o passo 1.1.<br>2.1.Siga o passo 1.1.

- 2.2. No campo **Nome** insira o nome do vendedor e clique no ícone **to alla de**<br>será retornado todos os dados do vendedor.<br>2.3. Para pesquisar todos os funcionários cadastrados, com a tela de No campo **Nome** insira o nome do vendedor e clique no ícone<br>será retornado todos os dados do vendedor.<br>Para pesquisar todos os funcionários cadastrados, com a tela de 2.2. No campo **Nome** insira o nome do vendedor e clique no ícone<br>será retornado todos os funcionários cadastrados, com a tela de<br>**Cadastro de Vendedores** aberta clique no ícone<br>e selecione
- 

No campo **Nome** insira o nome do vendedor e clique no ícone<br>
será retornado todos os dados do vendedor.<br>
Para pesquisar todos os funcionários cadastrados, com a tela de<br> **Cadastro de Vendedores** aberta clique no ícone e se No campo **Nome** insira o nome do vendedor e clique no ícone<br>
Será retornado todos os funcionários cadastrados, com a tela de<br> **Cadastro de Vendedores** aberta clique no ícone<br>
Sim para exibir todos os funcionários de todas No campo **Nome** insira o nome do vendedor e clique no ícone **D**e<br>será retornado todos os funcionários cadastrados, com a tela de<br>Cadastro de Vendedores aberta clique no ícone **De e selecione**<br>Sim para exibir todos os funci 2.2. No campo Nome insira o nome do vendedor e clique no icone<br>será retornado todos os dados do vendedor.<br>2.3. Para pesquisar todos os funcionários cadastrados, com a tela de<br>**Cadastro de Vendedores** aberta clique no icone Para pesquisar todos os funcionários cadastrados, com a tela de<br> **Cadastro de Vendedores** aberta clique no ícone<br> **Sim** para exibir todos os funcionários de todas as filiais ou **Não** para<br>
exibir apenas os funcionários da Cadastro de Vendedores aberta clique no ícone<br>
Sim para exibir todos os funcionários de todas as filiais ou Não para<br>
exibir apenas os funcionários da filial atualmente logada.<br>
ERAÇÃO DE DADOS DE VENDEDORES<br>
Siga os passo

Signification and of the conducted of state of state of state of state of state of state of state of state of state of cone calculations cadastrados, com a tela de<br>Cadastro de Vendedores aberta clique no ícone e e selecion **Sim** para exibir todos os funcionários de todas as filiais ou **Não** para<br>exibir apenas os funcionários da filial atualmente logada.<br> **3.** ALTERAÇÃO DE DADOS DE VENDEDORES<br>
3.1. Siga os passos 1.1 e 2.2 para retornar os d

4.1. Siga os passos 1.1 e 2.2 e clique no ícone **(A)**<br>3.1. Siga os passos 1.1 e 2.2 para retornar os dados do vendedor que<br>deseja alterar. É possível alterar as informações retornadas da busca e<br>acrescentar mais dados.<br>3.2 deseja alterar. É possível alterar as informações retornadas da busca e<br>acrescentar mais dados.<br>Para salvar as alterações clique no ícone **A**.<br>CLUIR UM VENDEDOR<br>Siga os passos 1.1 e 2.2 e clique no ícone ou aperte F4. Uma deseja alteral. E possível alteral as informações retornadas da busca e<br>acrescentar mais dados.<br>Para salvar as alterações clique no ícone <u>A</u><br>Controllade confirmação será exibida, clique em Sim para confirmar a exclusão<br>ou Para salvar as alterações clique no ícone<br>
CLUIR UM VENDEDOR<br>
Siga os passos 1.1 e 2.2 e clique no ícone<br>
Siga os passos 1.1 e 2.2 e clique no ícone<br>
Jou aperte F4. Uma tela<br>
de confirmação será exibida, clique em Sim para Para salvar as alterações clique no ícone<br>
Siga os passos 1.1 e 2.2 e clique no ícone<br>
Siga os passos 1.1 e 2.2 e clique no ícone<br>
do confirmação será exibida, clique em **Sim** para confirmar a exclusão<br>
ou **Não** para retor

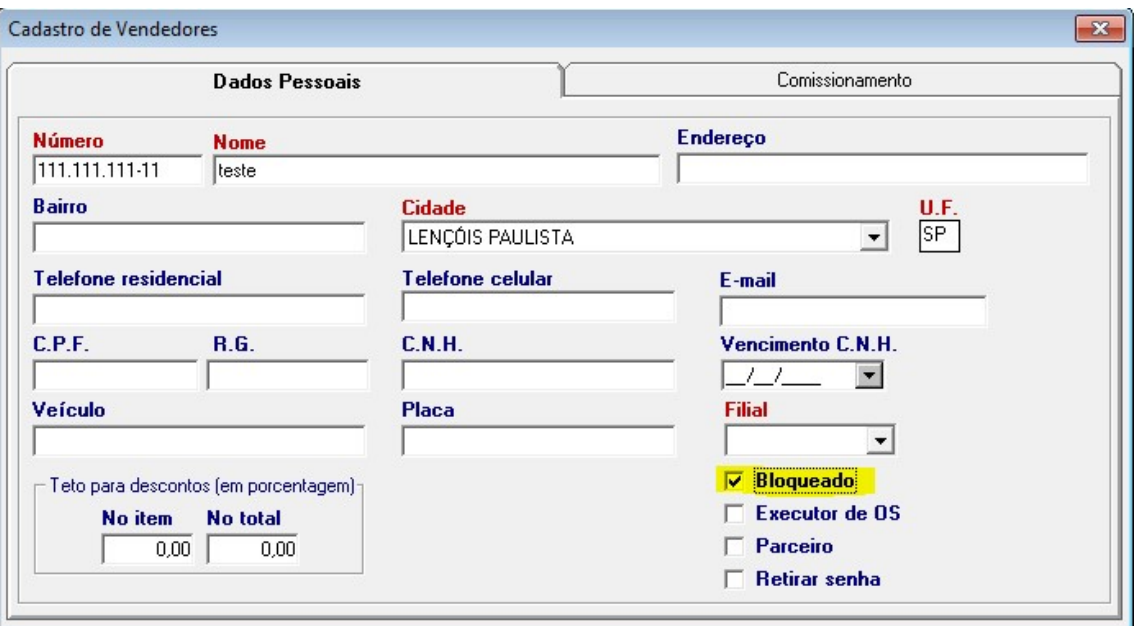